## **Installation von PPI Software über "BMC - MyApps"**

Zum Installieren von Software, die über " BMC - MyApps" bereitgestellt wird, muss man zunächst den BMC Store aufrufen.

Diesen findet man unten rechts in der Taskleiste. Mit einem Doppelklick auf das blaue BMC Icon öffnet sich der "BMC Store" im Browser und die gewünschte Software kann ausgewählt werden.

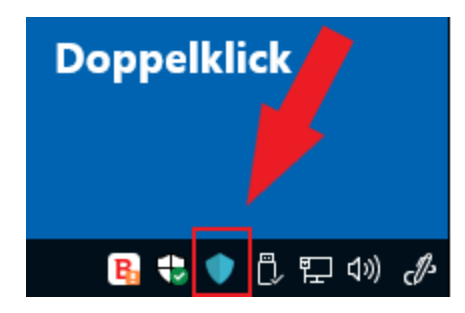

Alternativ kann man direkt auf diesen Link gehen:<https://localhost:1611/ui/myapps>

In MyApps sieht man die zur Verfügung stehenden Installationspakete. Zur Installation einfach auf "Installieren" klicken.

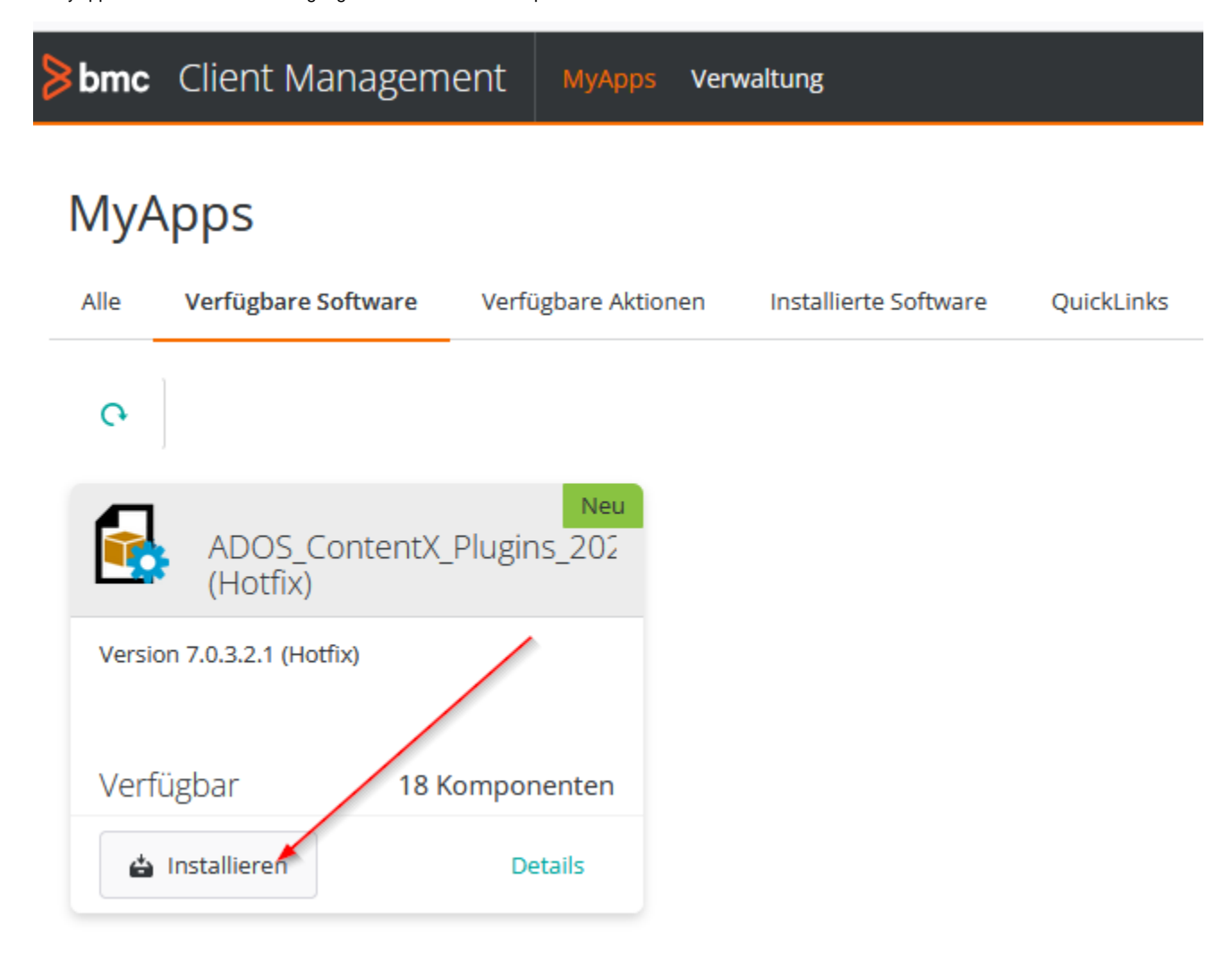

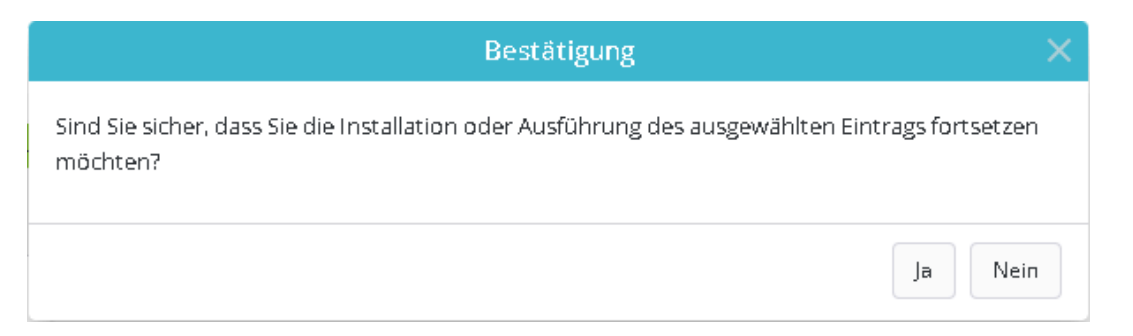

Nach der Bestätigung wird das Installationspaket heruntergeladen und anschließend ausgeführt.

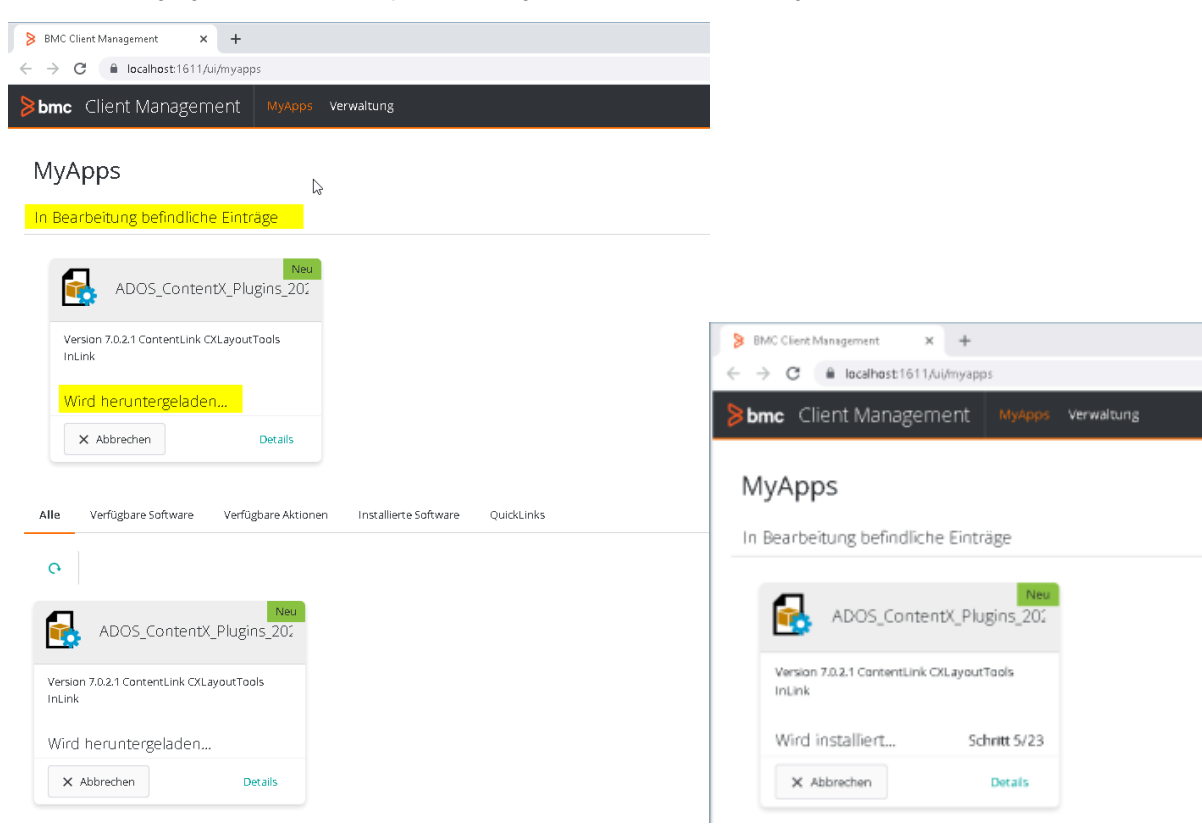

Die Installation ist dialoggesteuert. Einfach den Anweisungen folgen.

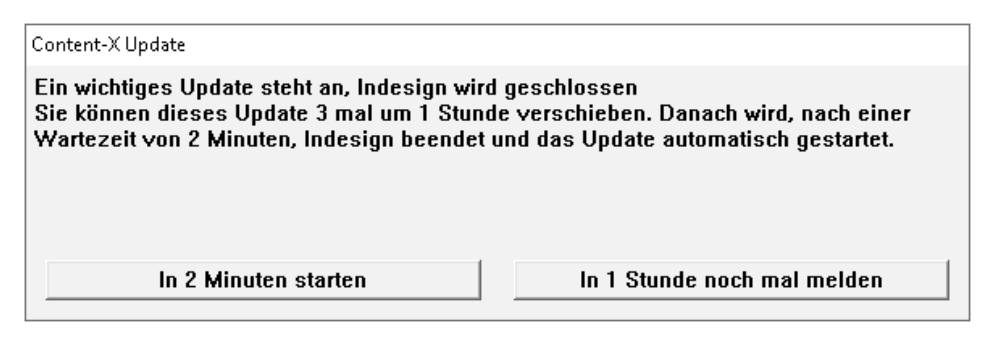

Diese Meldung erlischt automatisch.

## **Information**

Update abgeschlossen, sie können wieder mit Indesign arbeiten.

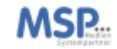

Danach ist das Paket fertig installiert.

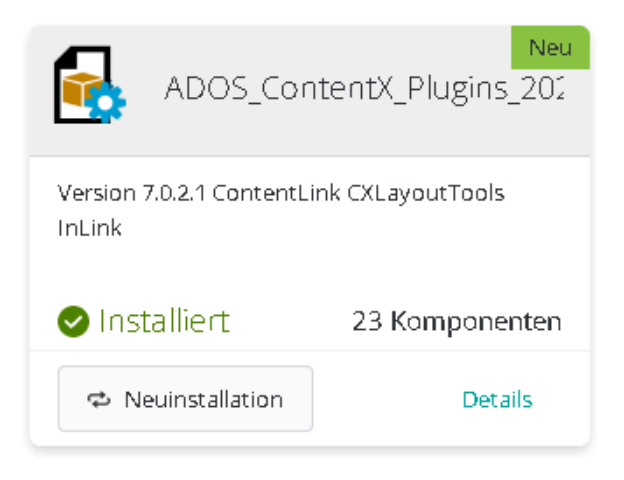